Formation IRCOM, 2012/12/11, Paris

# **Installer Adobe Premiere Elements**

#### **Coralie VINCENT SFL, UMR 7023 - CNRS / Université Paris8**

## **Installation de Premiere (1/9)**

#### • Double-cliquer fichier setup.exe

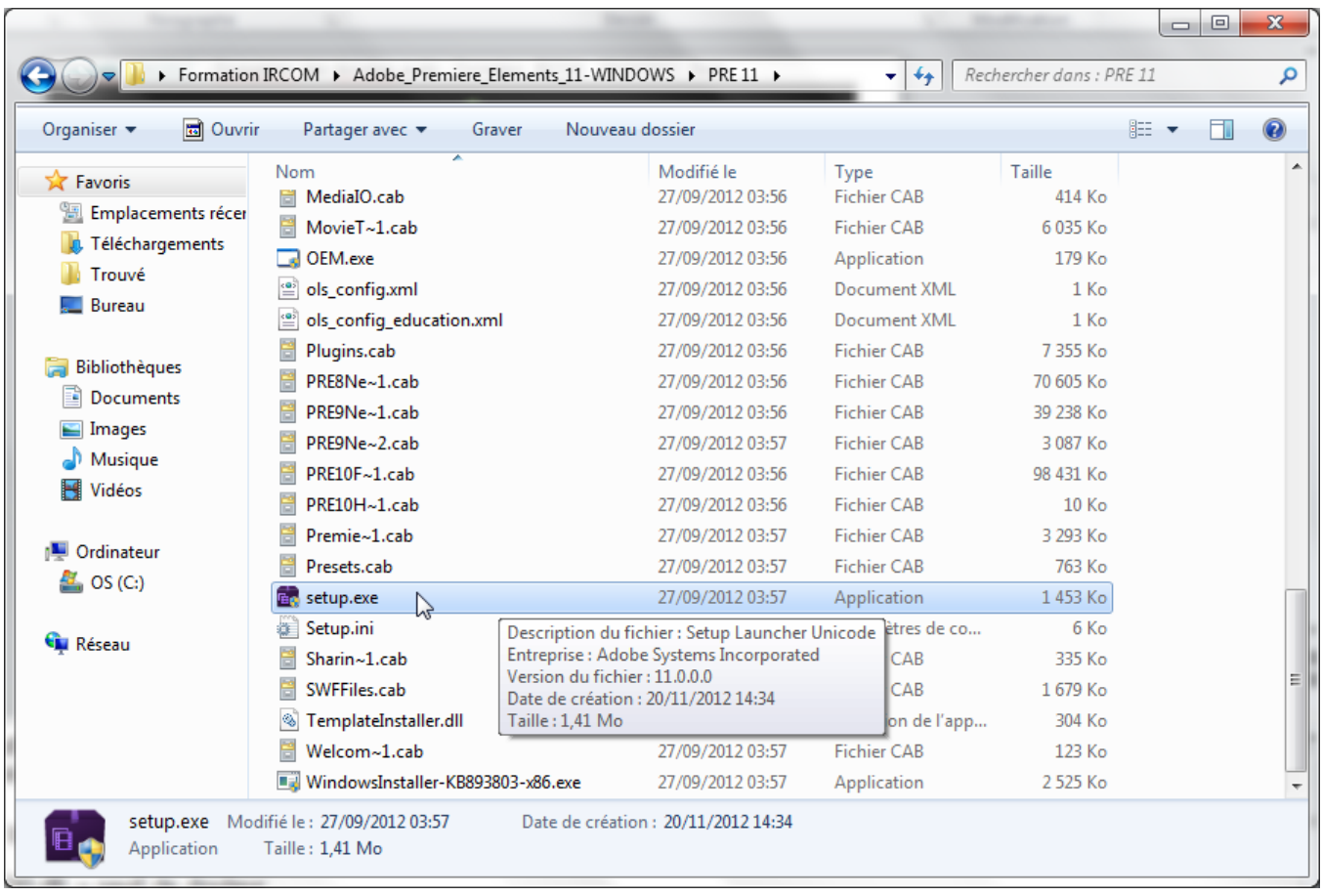

### **Installation de Premiere (2/9)**<sub>3</sub>

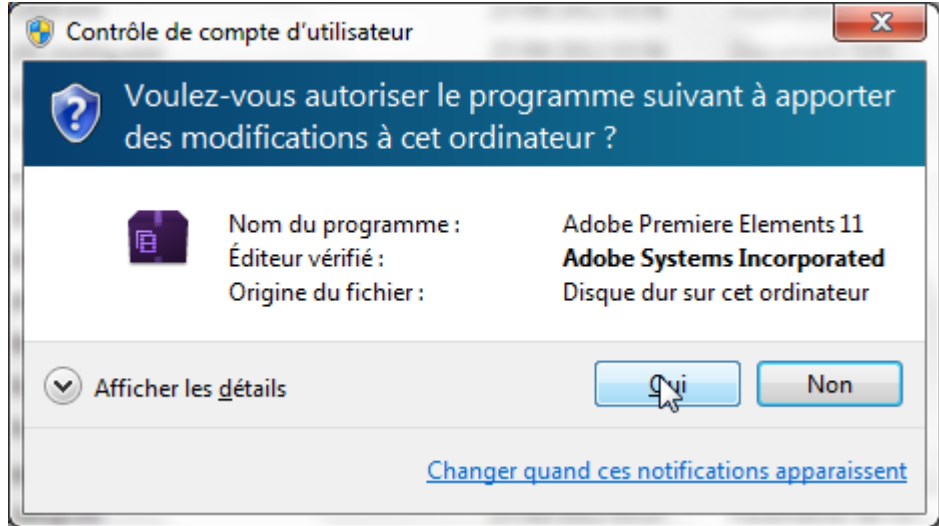

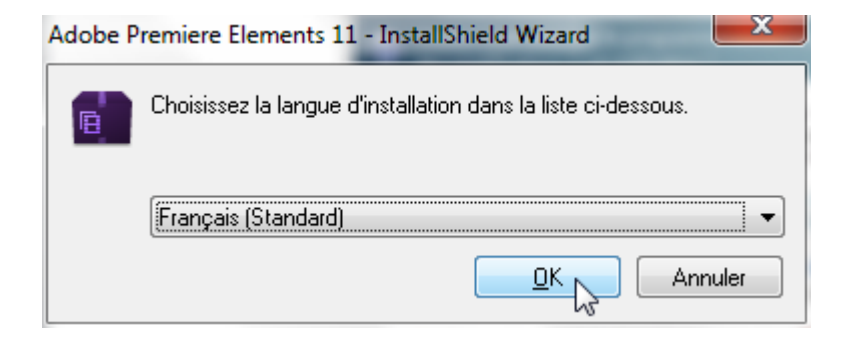

### **Installation de Premiere (3/9)**

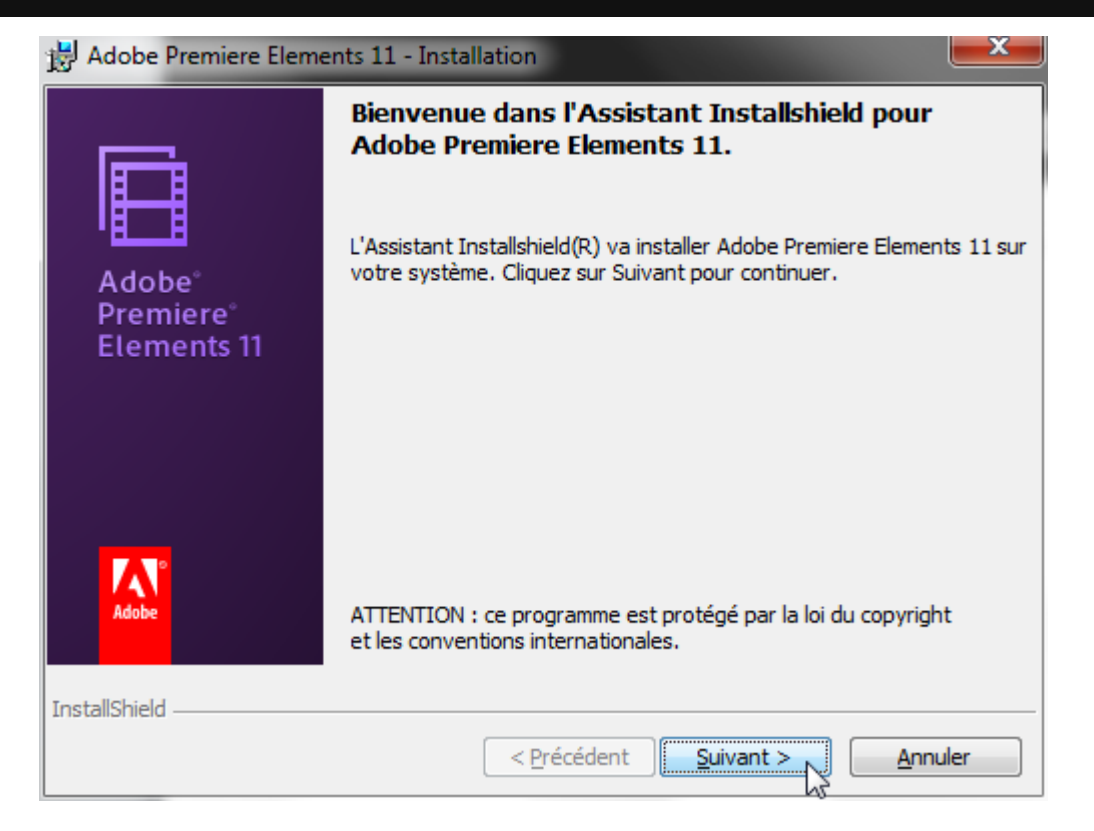

### **Installation de Premiere (4/9)**<sub>5</sub>

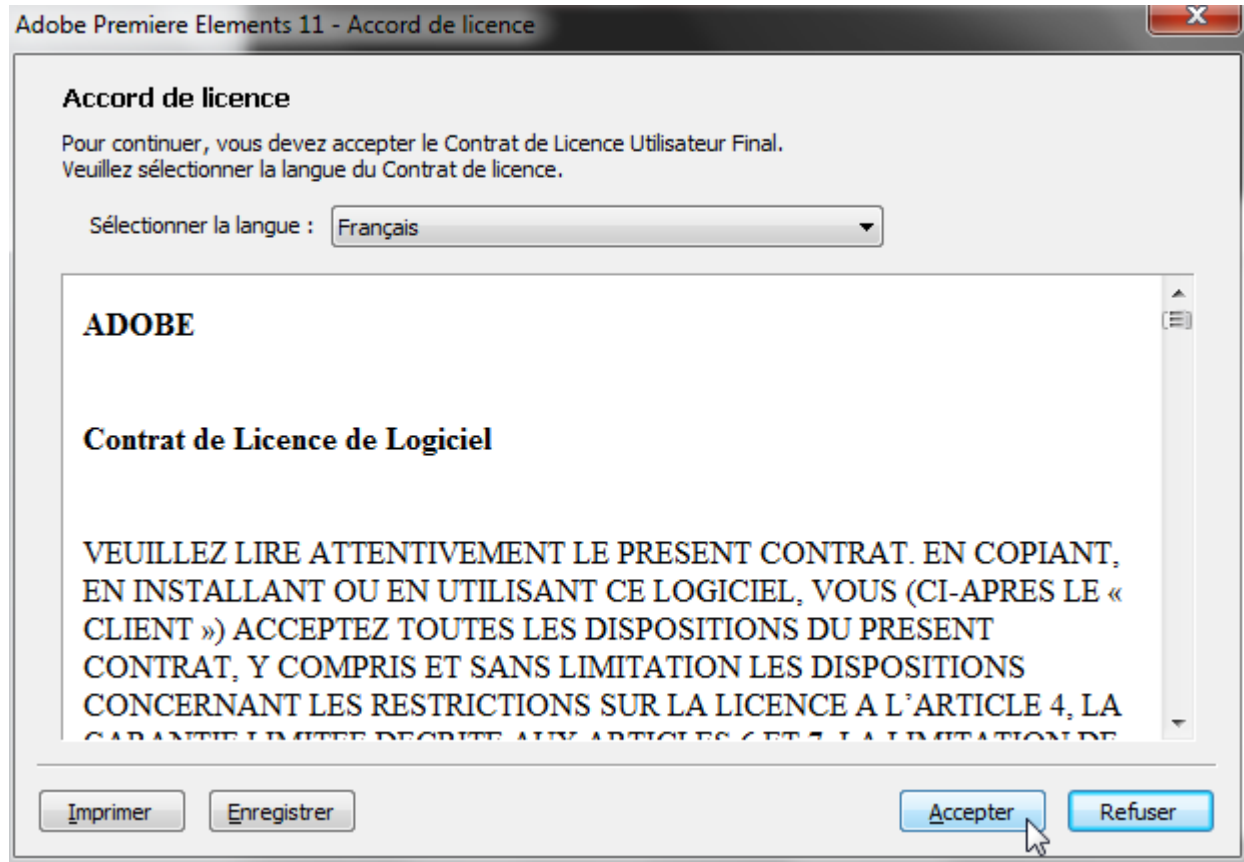

#### **Installation de Premiere (5/9)**

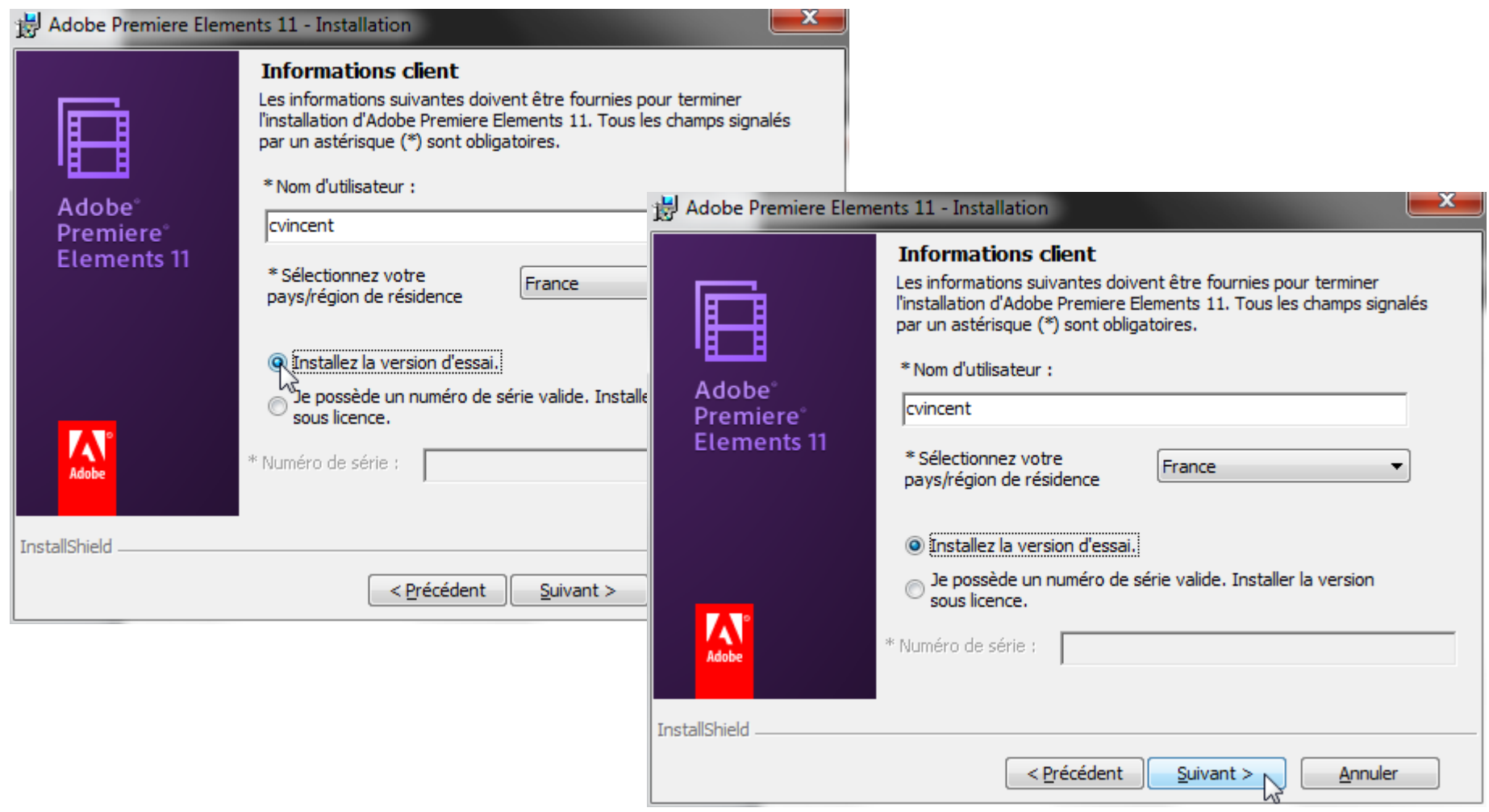

### **Installation de Premiere (6/9)**

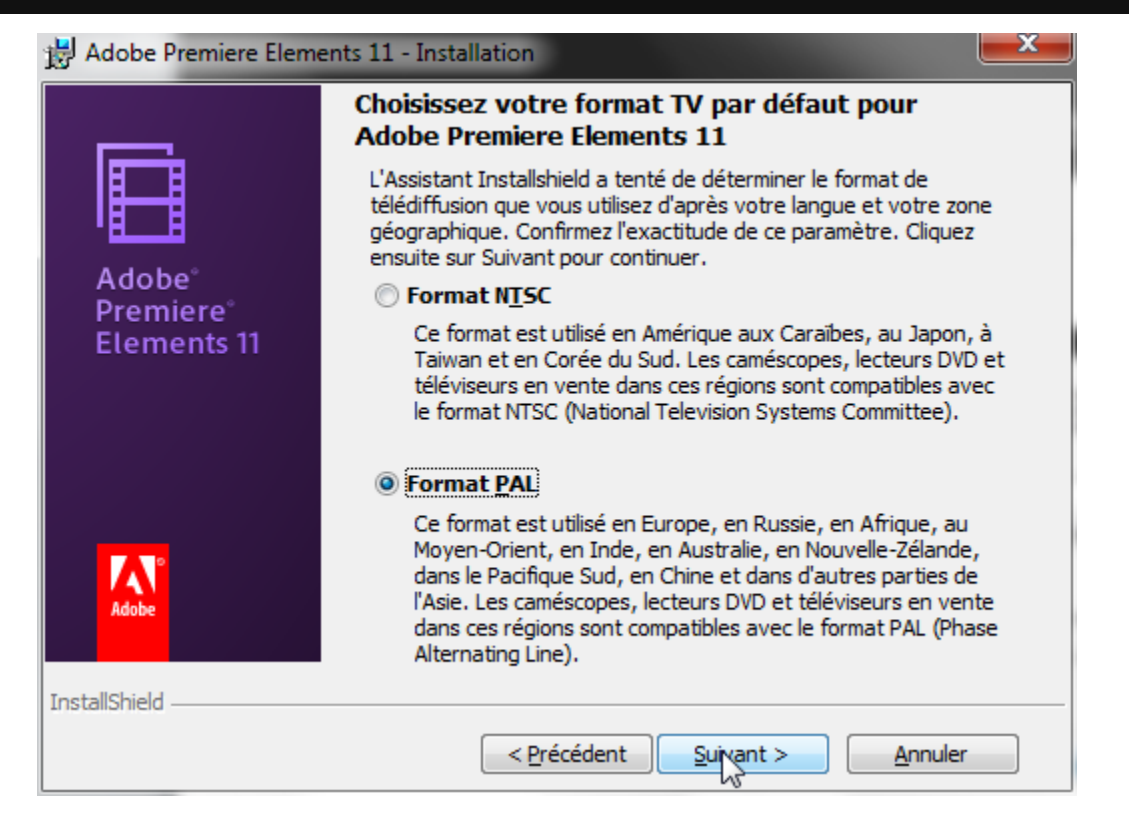

### **Installation de Premiere (7/9)**<sub>8</sub>

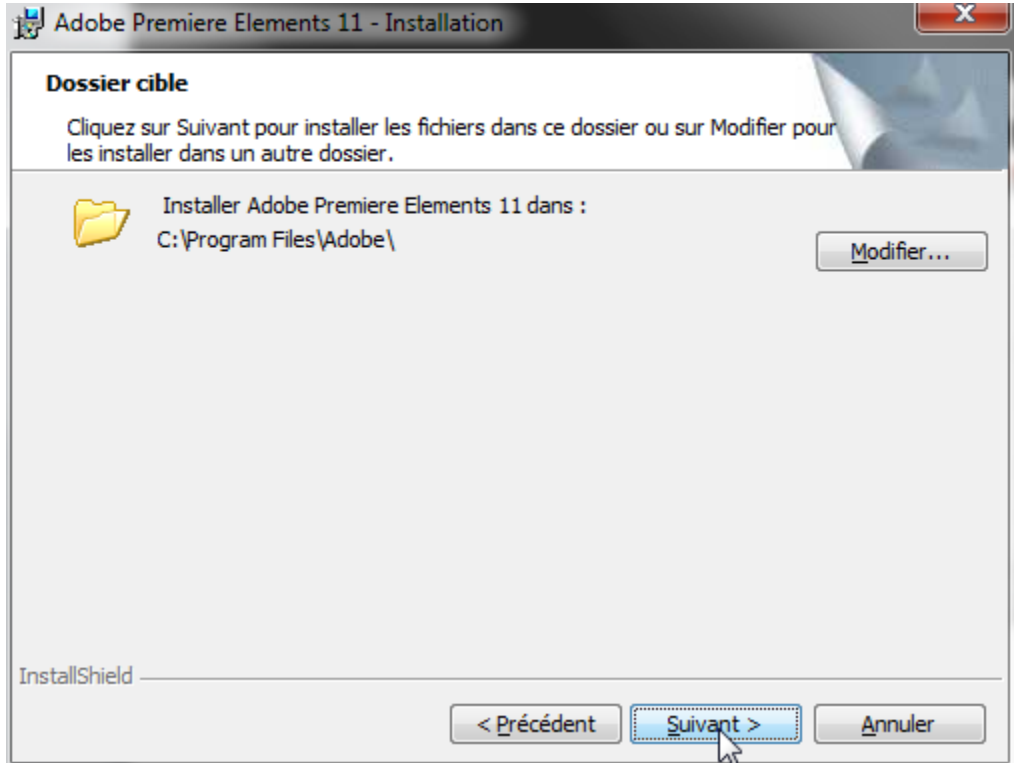

### **Installation de Premiere (8/9)**

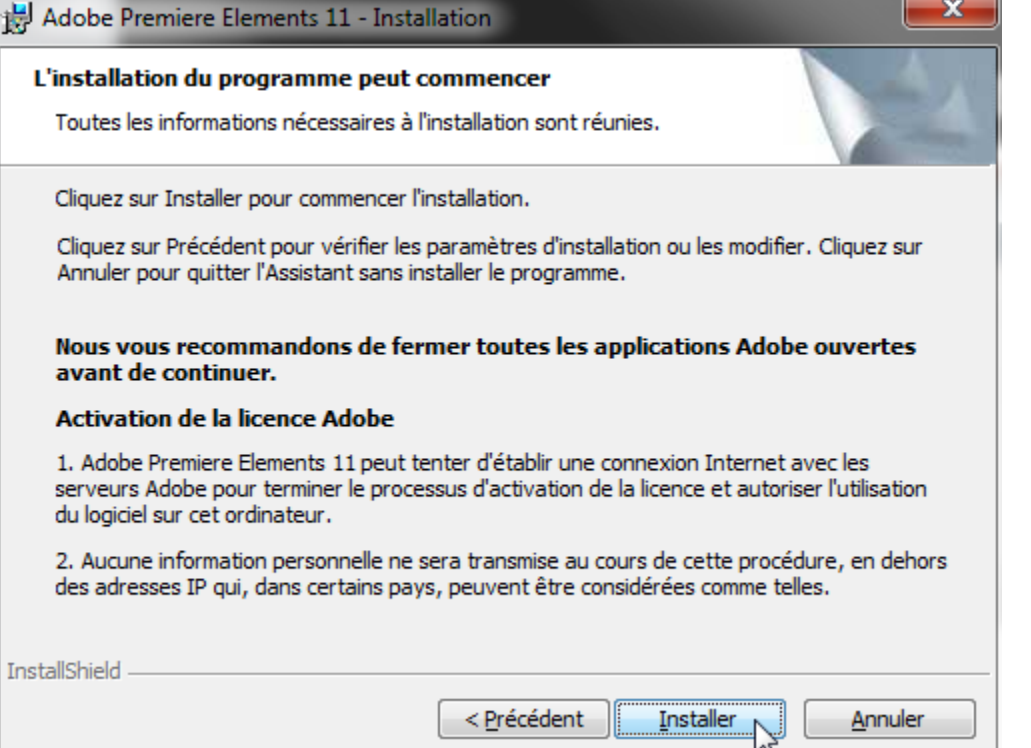

## **Installation de Premiere (problème potentiel) <sup>10</sup>**

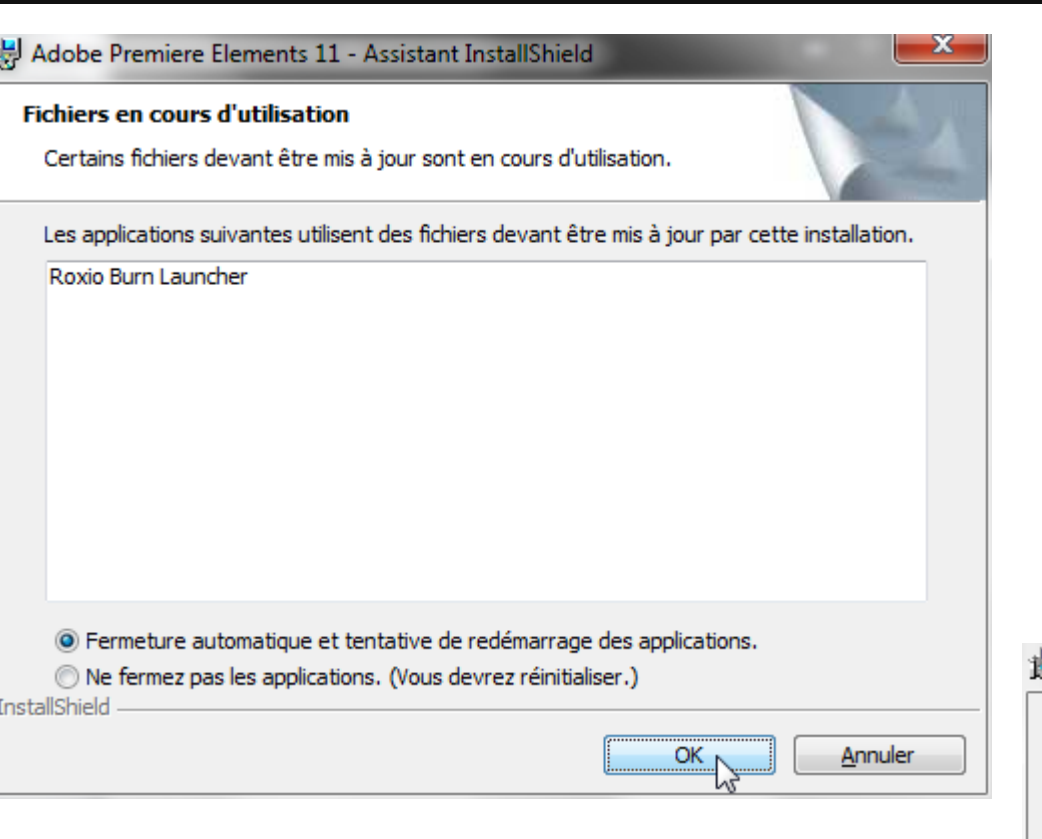

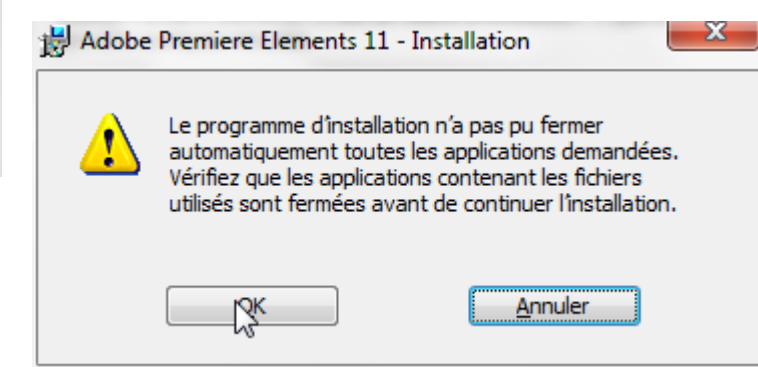

### **Installation de Premiere (9/9)**<sup>1</sup>

#### Adobe Premiere Flements 11 - Installation

Assistant InstallShield terminé

L'Assistant InstallShield a terminé l'installation d'Adobe Premiere Elements 11. Cliquez sur Terminer pour quitter l'Assistant.

Commentaires:

1. Adobe Premiere Elements nécessite l'installation de OuickTime sur votre PC pour la lecture des vidéos MOV, MPEG 4 ou 3GP. Après l'installation de Premiere Elements, il est conseillé d'installer la dernière version de QuickTime depuis le site www.apple.com/fr/quicktime.

2. Certains composants peuvent nécessiter une activation sur Internet lors de la première utilisation. L'activation est rapide, anonyme et gratuite.

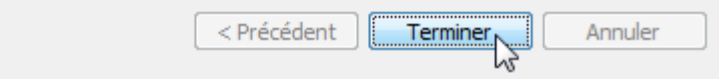

#### Adobe Premiere Elements 11 - Installation

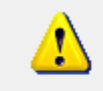

Vous devez redémarrer votre système pour que les modifications apportées à la configuration d'Adobe Premiere Elements 11 prennent effet. Cliquez sur Oui pour redémarrer maintenant, ou sur Non si vous voulez redémarrer manuellement ultérieurement.

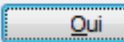

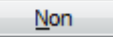